| Download | Shop | Kontakt

# **English Manual**

Dear HTML ImageMapper users,

On this site a new form of documentation for the software HTML ImageMapper is evolving. The contents of the HTML ImageMapper manual can be accessed here. Additionally you as the users of HTML ImageMapper are given the opportunity to contribute to this work of reference.

Many insights come from the daily work with a software. You as the users are invited to use this platform to share your experience and take advantage from the contents others post here.

From time to time we will compile a PDF document from this forum so that users can access the contents off-line as well and print the documentation on paper. The PDF will be available for download and free of charge.

We are looking forward to your input.

### **Table of Contents**

- introduction
- installation and registration
- guickstart: from ArcGIS to the web
- the extension as authoring system
- output
  - output files?
  - view your HTML maps in a browser
  - browser performance differences
  - publish results on a webserver or CD/DVD
  - configure already published projects
- your map in the browser
- licence agreement and restrictions of the demo version
  - license agreement
  - restrictions of the non-commercial versions
- tips and tricks
- Localization: Translating the GUI in other languages
- <u>FAO</u> frequently asked questions
- <u>Product History: What's New, What's been resolved?</u>

<u>EditText</u> of this page (last edited September 11, 2006) [<u>info</u>] [<u>diff</u>]) <u>FindPage</u> by browsing or searching

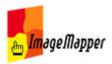

| Download | Shop | Kontakt

# installation and registration

### Installation and licensing

- system requirements
- <u>installation</u>
- open HTML ImageMapper in ArcGIS
- belated licensing of a full version
- uninstall

<u>EditText</u> of this page (last edited July 14, 2006) [<u>info</u>] [<u>diff</u>]) <u>FindPage</u> by browsing or searching

### installation

HTML ImageMapper 10 - AJAX is an Internet-GIS-Extension for ArcGIS (ArcView, ArcEditor or ArcInfo) Version 9.0 or higher.

- Uninstall all older versions of HTML ImageMapper.
- Decompress the download file imagemapper10.zip with a double click on the file in the Windows Explorer. (E.g. with WinZip, free for download at <a href="http://www.winzip.com">http://www.winzip.com</a>).
- Double click on the setup.exe file in the Explorer. 

  \*\*Setup.exe\*\* The setup dialog will start automatically.
- Read through the license agreement carefully and activate the checkbox next to "I accept". Then click "Continue".

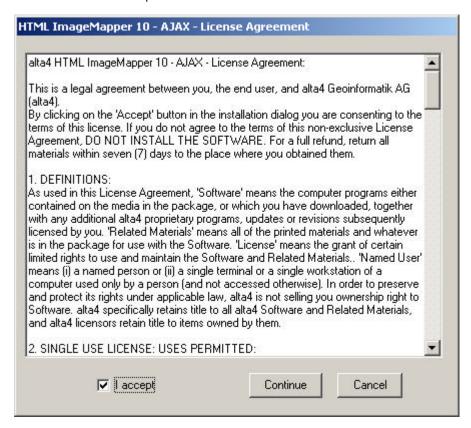

- 5. Type in your name ("Licensed Name") and license key ("License Number").
  - **Demo version:** Type in the license key you received via e-mail after you downloaded the software. Should you not have your license key ready click "Obtain license key". Follow the instructions and make sure to use a valid e-mail address.
  - Commercial version: You receive the license key via e-mail as well as with your invoice from alta4.

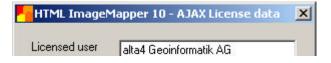

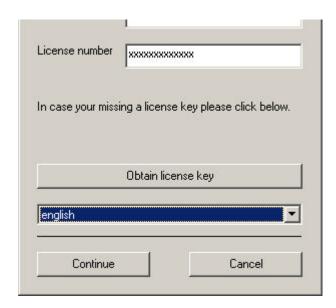

6. Select a language from the pulldown menu below and click "OK".

<u>EditText</u> of this page (last edited July 28, 2006) [info] [diff]) <u>FindPage</u> by browsing or searching

| Download | Shop | Kontakt

# introduction

HTML ImageMapper 10 - AJAX is a very easy to use internet publishing extension to ArcGIS.

You can publish your GIS maps as interactive HTML maps which allows the user to zoom in and out, pan, perform searches over all attribute data, hotlink and much more.

HTML ImageMapper is a very intuitive, WYSIWYG based software which produces astonishing web mapping results within a few minutes. The HTML ImageMapper project will work without any server side software and also on CD-Rom or DVD.

This is the easiest most cost effective way to share your GIS online with the non-GIS users who only need a browser to view and interact with your maps.

#### Benfits include:

- easy to learn
- easy to use
- very cost effective
- powerful results, rich in features
- no special hardware requirements
- no programming knowledge required
- no web site administration knowledge required
- no software to be installed on the server
- no plug-ins required on the client
- comes with a full year of maintenance

<u>EditText</u> of this page (last edited July 13, 2006) [info] [diff]) <u>FindPage</u> by browsing or searching

| Download | Shop | Kontakt

# system requirements

- hard-disk space: approximately 3 MB
- memory: recommended 1GB RAM
- operating system: Windows 2000, NT or XP
- GIS software: ArcGIS 9.0 (ArcView, ArcEditor or ArcInfo) or higher from ESRI
- browser:
  - Netscape version 4.7 or higher
  - Microsoft Internet Explorer from version 5.x
  - Mozilla version 1.1 or higher
  - Opera version 6.04 or higher
  - support of JavaScript

<u>EditText</u> of this page (last edited August 2, 2006) [<u>info</u>] [<u>diff</u>]) <u>FindPage</u> by browsing or searching

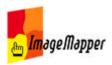

| Download | Shop | Kontakt

# open HTML ImageMapper in ArcGIS

- 1. Start ArcMap.
- 2. Click "Extensions" in the menu "Tools".
- 3. A window pops up with the available tools. Check the checkbox next to HTML ImageMapper 10 AJAX.

Note: If HTML ImageMapper is not listed in the dialog the installation process has not been successful. A potential cause for this is that you have tried to install HTML ImageMapper without having main user rights on your system.

The HTML ImageMapper icon appears in the GUI of your <u>ArcMap</u>. If no data has been added to the map document, the icon will be greyed out and inactive. It will be colored and activated as soon as you add data to the view.

If you are using a demo or EDU version a dialog will pop up each time you open <a href="ArcMap"><u>ArcMap</u></a> after the installation.

Click "Switch" or "Continue".

<u>EditText</u> of this page (last edited July 12, 2006) [<u>info</u>] [<u>diff</u>]) <u>FindPage</u> by browsing or searching

| Download | Shop | Kontakt

# belated licensing of a full version

If you are using the demo or the EDU version and would like to change to the commercial version you can use the dialog that shows up each time you start <a href="ArcMap"><u>ArcMap</u></a> with your old version.

- 1. Click "Switch".
- 2. Type in your name and the license key you got from alta4 after you purchased the commercial version.

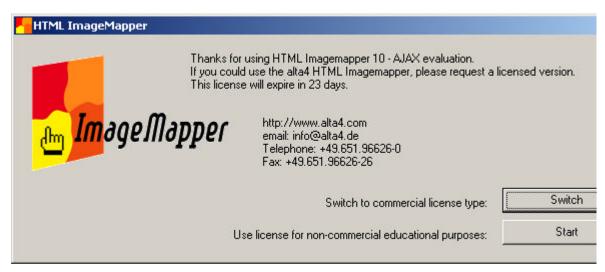

3. Click "register and load".

The dialog will not show up again.

<u>EditText</u> of this page (last edited July 14, 2006) [<u>info</u>] [<u>diff</u>]) <u>FindPage</u> by browsing or searching

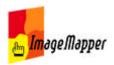

| Download | Shop | Kontakt

# uninstall

You can uninstall HTML ImageMapper as other Windows software by using the Windows Controlpanel.

- 1. Close ArcMap if the program is still running.
- 2. Open the Windows start menu (at the left bottom of your desktop) and select "Settings" > "System" > "Software".

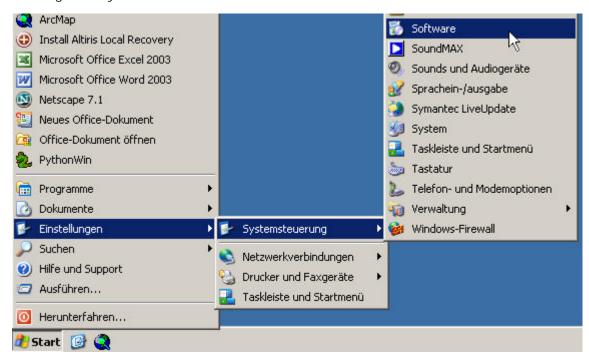

3. Select the HTML ImageMapper version you wish to remove. Click "Alter/Remove".

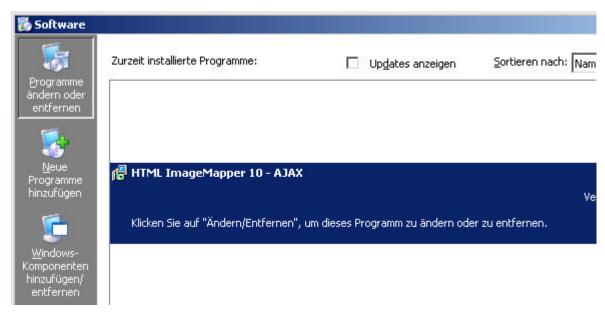

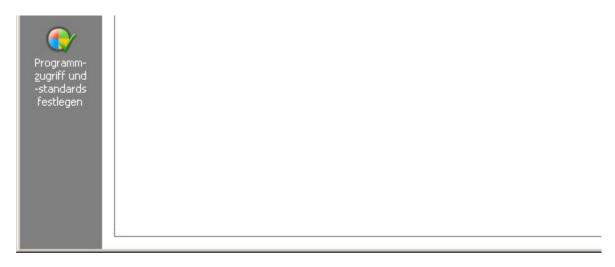

4. Confirm the following pop ups with Yes or OK.

OK

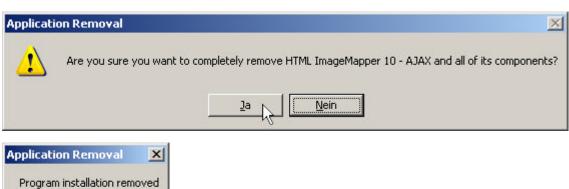

<u>EditText</u> of this page (last edited July 12, 2006) [<u>info</u>] [<u>diff</u>]) <u>FindPage</u> by browsing or searching

# quickstart

A wizard based interface guides you through the application. You can also keep the default settings and press "create map" button right away.

#### The way from ArcGIS to your online GIS application

#### Step 1:

Create your map in ArcGIS and load the HTML ImageMapper extension. Do all the cartography in ArcGIS. HTML ImageMapper will use all the layer and project specific properties such as scale dependent layer visibility and sale dependent size of symbols and labels.

#### Step 2:

Choose the map extent in the <u>ArcMap</u> data view or select a specific scale. Start HTML ImageMapper and select the map size.

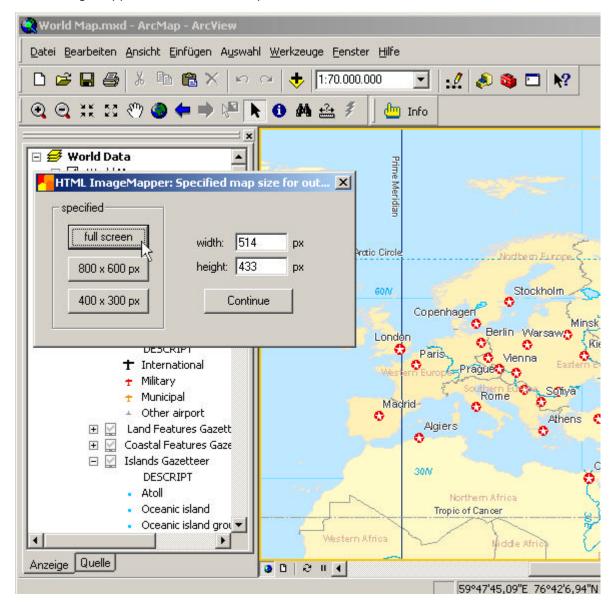

#### Step 3:

Just use the smart default settings and create the map!

or make detailed settings yourself:

Select "full screen" in order to create a map that spreads over the entire screen.

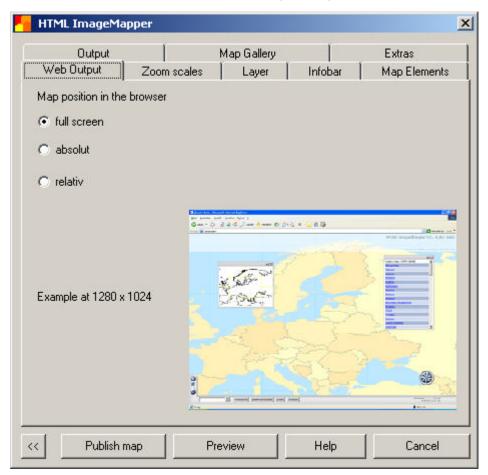

#### Step 4:

Choose up to 5 zoom levels. Please be aware that processing time grows with each zoom level. The default settings equal 100%, 200& ... You can also set your individual zoom levels by entering the scale.

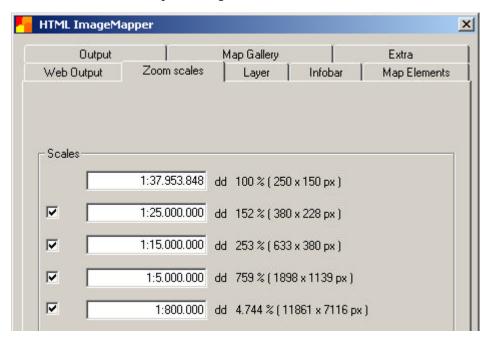

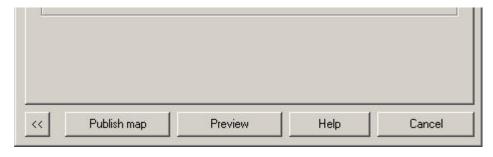

#### Step 5:

Make your settings for the click actions for up to 5 layers, e.g. Display attributes, Link to database ... Select "Searchable" to enable the online user to use the search function over all attribute data. Select "Create list". Objects can than be selected from this list in the browser.

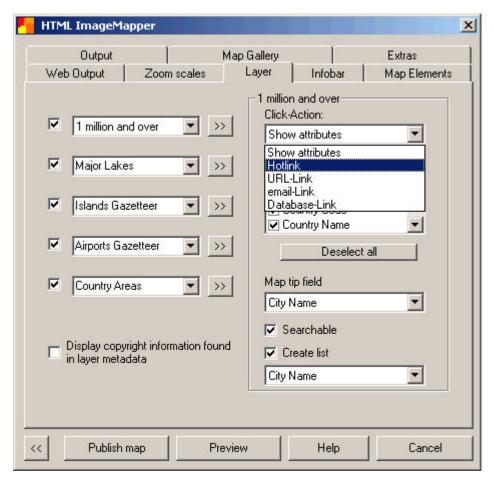

#### Step 6:

Add an infobar with the title of your project and your contact information in the comment field. You can also add a logo, scale bar and coordinates.

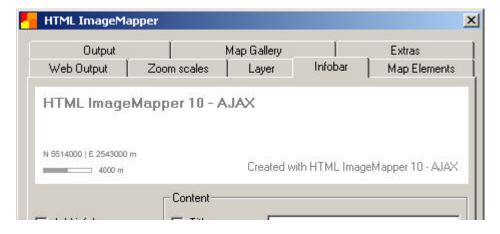

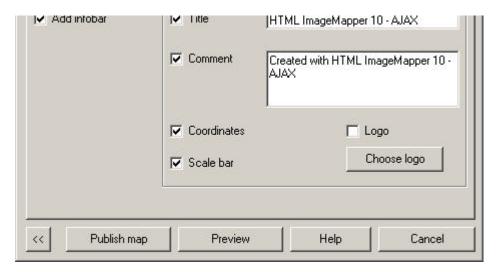

#### Step 7:

Create an overview map. Make sure to hide all layers that are not needed in the overview map and view the result by pressing the preview button. Select "Create Legend" to export the legend from ArcMap.

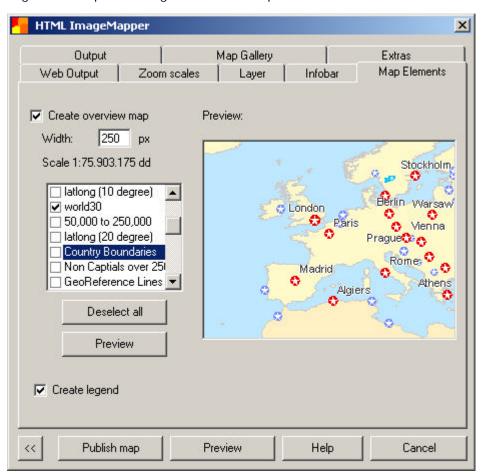

**Step 8:** Select the output directory.

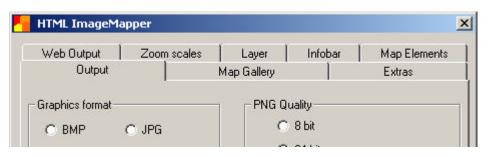

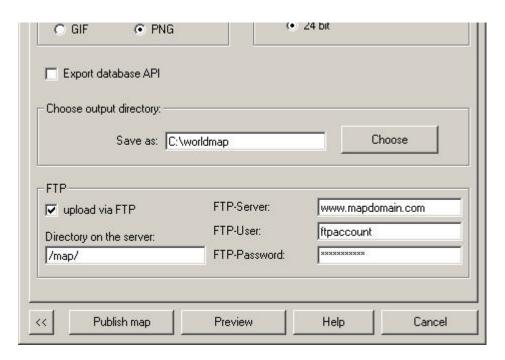

Step 9: Create the map!

# **Step 10:** Browse the result!

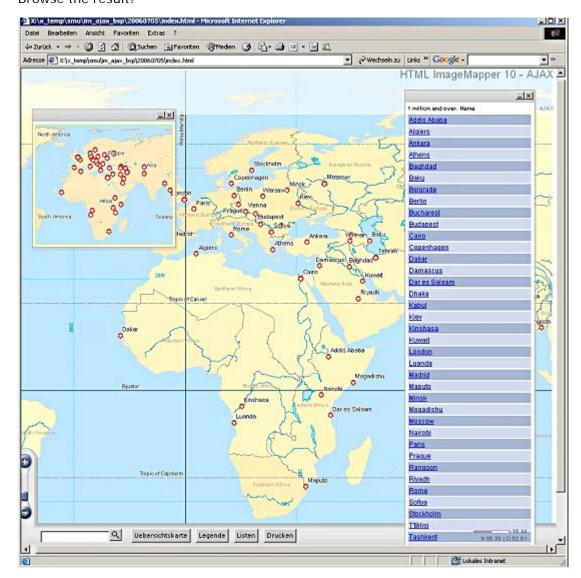

| Download | Shop | Kontakt

# the extension as authoring system

HTML ImageMapper is a pure web publishing tool and an extension for ArcGIS. The software enables you to publish maps in the map which you previously created in <u>ArcMap</u>. Here you edit your map, make the cartography, include labeling and set scale dependencies of your layers.

When you are satisfied with the appearance of your map in the overview as well as at higher scales, then use the web publishing tool HTML ImageMapper.

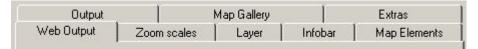

- specify the map size for the output map
- <u>web output</u> position your map in the browser
- <u>zoom scales</u> specify zoom levels
- <u>layers</u> clickable layers, display attributes, hotlinks
- <u>infobar</u> your title, your logo
- map gallery
- map elements overview map, legend
- extras save settings, worldfiles, export to GIS
- <u>output</u> grafic formats, output directory, FTP
- preview publish help
- <u>info menu</u> choose language, report bugs, check for updates

<u>EditText</u> of this page (last edited July 28, 2006) [<u>info</u>] [<u>diff</u>]) <u>FindPage</u> by browsing or searching

# specify the map size for the output map

Select the map extent you would like to export in the data view. Zoom in, pan or select a specific scale to display exactly the map extent you want in the data view.

Start the ImageMapper dialog with the ImageMapper icon.

A window pops up in which you can select the pixel size of the map section that will be exported.

Select "full screen" to export the complete map section visible in the data view.

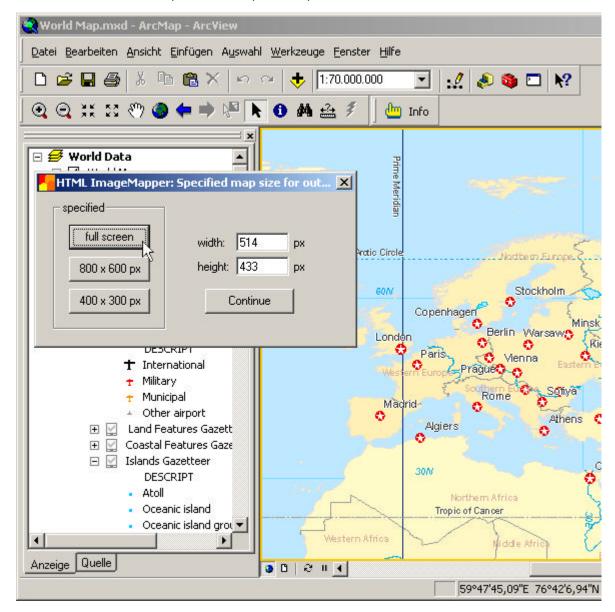

Select a smaller pixel size to export a smaller map section. HTML <u>ImageMapper</u> will centralize the map frame on the map section displayed in the data view in <u>ArcMap</u>.

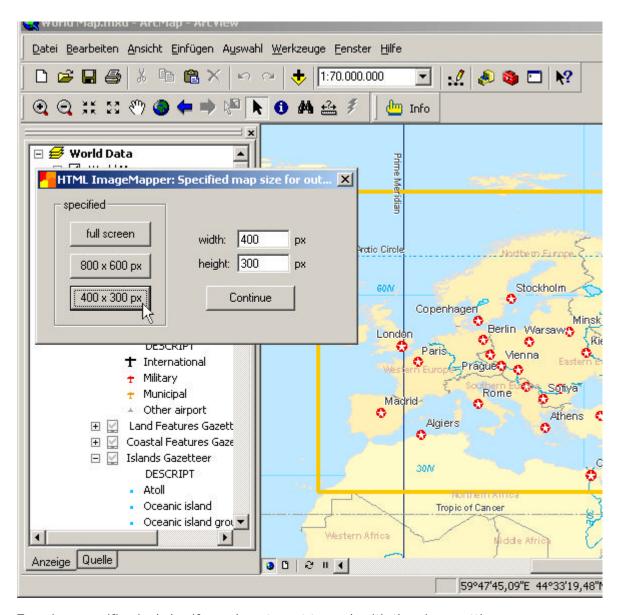

Type in a specific pixel size if you do not want to work with the given settings.

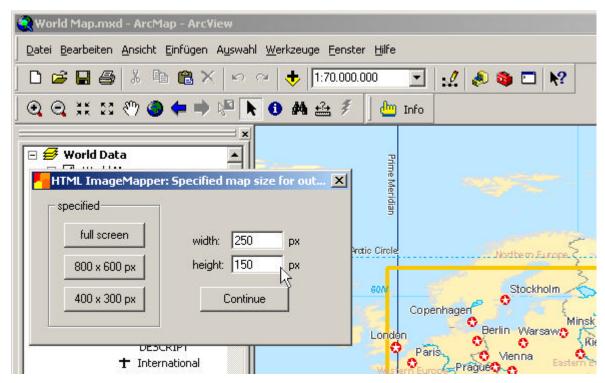

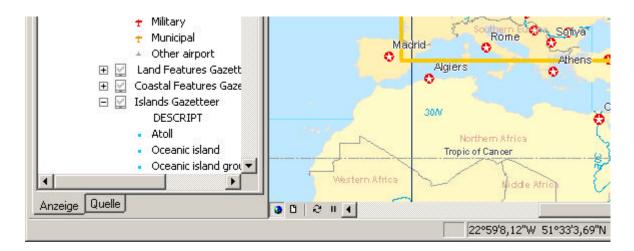

<u>EditText</u> of this page (last edited July 12, 2006) [<u>info</u>] [<u>diff</u>]) <u>FindPage</u> by browsing or searching

# web output

On this tab you define the exact map size and position of your map in the browser.

Select "full screen" to fill the entire screen with the map. No additional settings are necessary.

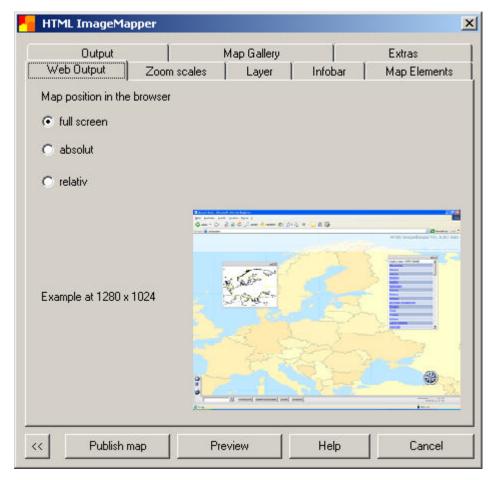

Select "absolute" to make all settings in pixels.

Specify width and height of the map extent in pixels. Do the same with the left and top offset of the map in the browser. A preview of what your settings look like in the browser is displayed on the tab.

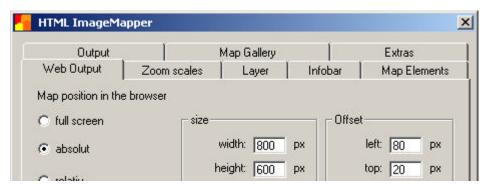

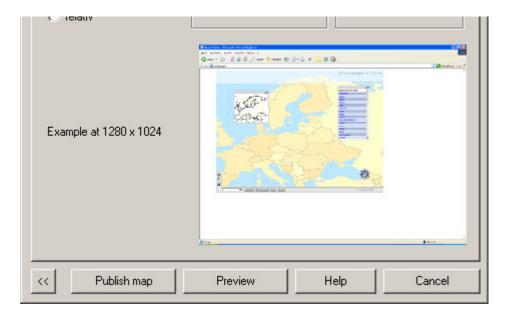

Selct "relative" to make the same settings as above as percentages.

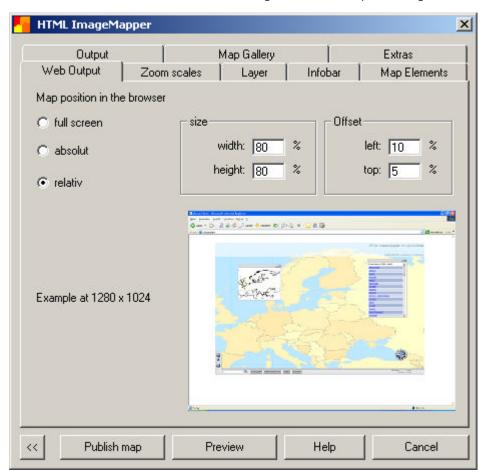

<u>EditText</u> of this page (last edited July 14, 2006) [<u>info</u>] [<u>diff</u>]) <u>FindPage</u> by browsing or searching

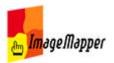

# zoom scales

The "Zoom scales" tab enables the author to set up to 5 zoom levels. Select these according to the scale dependend visibility settings of your layers in ArcMap.

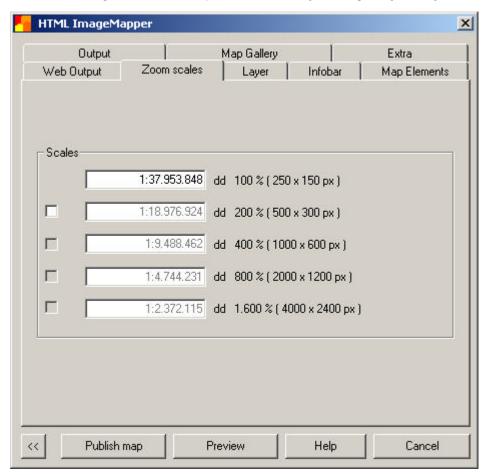

By default only the zoom level 100% is active. HTML ImageMapper suggests higher zoom levels and gives yout the pixel size of your maps and the zoom level in percent.

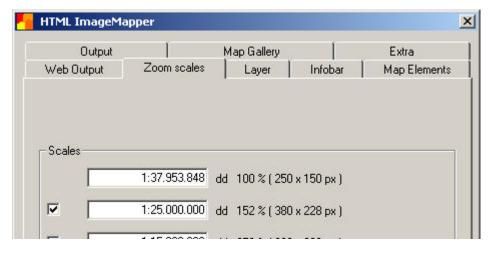

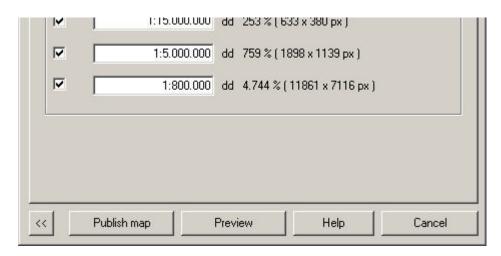

Select up to five zoom levels by activating the checkboxes. Use the default settings or type in specific scales into the text boxes.

Note: Processing time will rise exponentially the more zoom levels you select and the smaller you choose the scale.

<u>EditText</u> of this page (last edited July 14, 2006) [<u>info</u>] [<u>diff</u>]) <u>FindPage</u> by browsing or searching

| Download | Shop | Kontakt

### layers

The "Layer" tab contains settings specific to each clickable layer you specify. You can make up to 5 layers clickable in the browser and select an individual click action for each of those. You also specify the attributes to be exported, the map tip field and the searchability of layers. A list can be created for each layer by the field you specify.

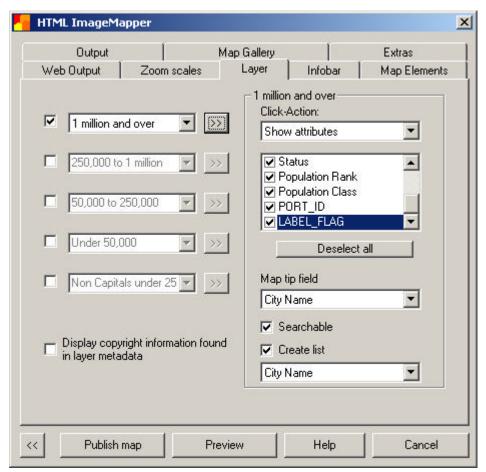

Activate a checkbox and select a layer from the pulldown menu to make it clickable. You will find all layers contained in your <u>ArcMap</u> project. Scale dependend visibility settings will be adopted by HTML <u>ImageMapper</u>.

Click on the double arrow next to the pulldown menu to make your settings for the layer.

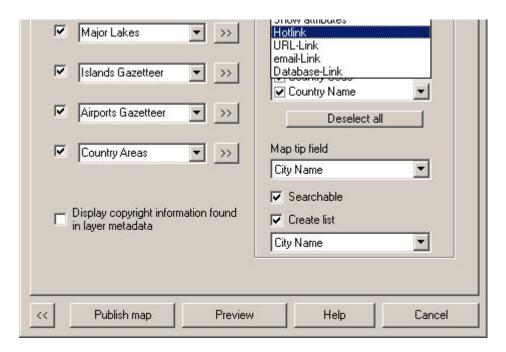

#### 1. Click actions

Select a click option from the upper pulldown menu. You have 5 options:

- display attributes,
- hotlink,
- link to URL,
- link to email.
- link to database.

#### Display attributes:

Check the fields you want to include in the attribute table in the browser.

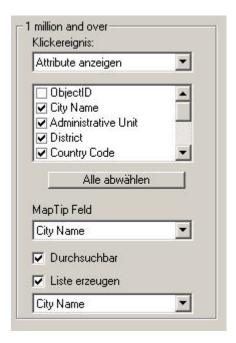

If the attribute table contains a lot of fields it is often the easiest to deactivate all the fields an then pick only the relevant ones and activate the checkboxes.

#### Hotlink:

All internet compatible multimedi files (GIF-, JPG- oder PNG-Bilder, MPEG- or AVI movies, WAV- oder MP3 sound files ...) can be integrated in the hotlink structure.

The file name has to be entered into the hotlink field of the attribute table in ArcMap. A click on an object in the browser opens these files.

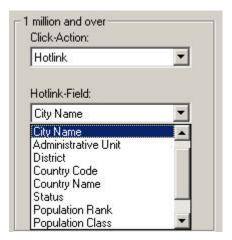

If you select **Hotlink** another pulldown menu will be displayed underneath in which the hotlink field has to be selected.

**NOte:** After processing of the output files, the hotlink files have to be copied into the **hot** subdirectory manually. You will be notified to do this after the output has been processed.

#### **URL-Link:**

A click on an object in the map will automatically open the website in the browser that has been defined by the URL. The full path name has to be included in the according field of the attribute table. If the URL in the attribute field does not include "http://" use the checkbox "add http://". The link will them be completed. Select the URL field from the pulldown menu.

#### E-mail-Link:

Die Funktion ist vergleichbar mit Hotlink und URL-Link. Ein Klick auf die Karte öffnet das Standard-Mailprogramm des Benutzers mit vorgegebener Empfängeradresse. Diese E-mail Adresse muss in der Attributtabelle eingetragen sein.

#### Database-Link:

You can include link to your database on the webserver. This is the default setting: path/filename?attribute=<<filedomnumerial line in the setting of the setting of the se

To include a link to your own database replace *path/filename* with a valid path to the file from which you want to establish the link to your database. Add the name of a variable for *?attribute*. The word *fieldname* has to be replaced by a field of the attribute table.

Example: "showattributes.php?feature\_id=<<FID>> FID is a field in the attribute table.

The link to a database gives you the possibility to always provide up to date information for the user. E.g. you can include daily changing results of a weather station while the update has only to be made in the database. You do not have to process the ImageMapper project again.

### 2. Map Tip Field

As soon as the puts the mouse on clickable object in the browser a small yellow infobox is displayed, the so caled map tip. This field is of great importance if you have not included labeling of the objects in the browser. The user can then easily identify objects in the map without havin to click on each single one.

Use the pulldown menu to select a field of the attribute table as map tip field. By default the first field that includes "name" will be defined as map tip field.

#### 3. Create List

Below the click actions menu you find the checkbox Create List. Activate the

checkboy to create a list of the objects of this layer. Then select a field from the attribute table after which the objects will be listed. In the browser the user can click on list elements to zoom to to objects in the map.

### 4. Display Copyright Information

HTML ImageMapper recognizes copyright informationen included in the metadata of each layer in ArcCatalog Metadaten. Activate the checkbox to display this information in the browser.

<u>EditText</u> of this page (last edited July 16, 2006) [<u>info</u>] [<u>diff</u>]) <u>FindPage</u> by browsing or searching

| Download | Shop | Kontakt

### infobar

The infobar is displayed at the top of the page in the browser. Select the elements you would like to include in the infobar.

You can view your settings in the preview window included in the infobar tab.

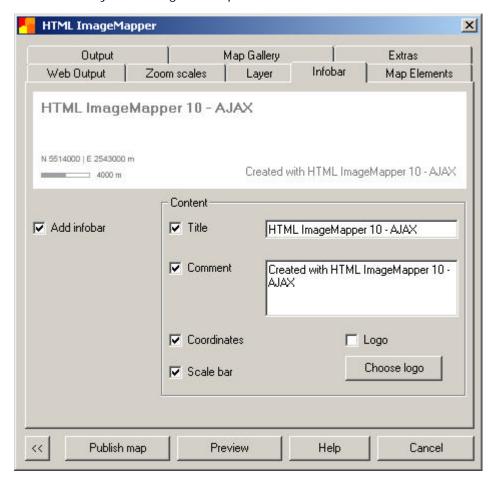

#### Add infobar:

You can display or hide the infobar jus as you like. Activate or deactivate the checkbox "Add infobar" on the left half of the infobar tab.

The following settings can only be made if you activated the "Add infobar" checkbox.

#### Title:

Type in the title of your HTML ImageMapper project. The phrase "HTML ImageMapper 10 -AJAX" is displayed here by default.

#### Comment:

Type in your author or copyright information.

"Created with HTML ImageMapper 10 - AJAX" appears here by default.

If you would like to provide a hyperlinked URL simply include an HTML tag such as: <a href="[www.mywebsitecom]"target="\_parent">[My Web Site]</a>.

#### Coordinates:

Display the coordinates of your HTML ImageMapper project in the infobar.

### Scale bar:

Activate the checbox to include a scale bar.

### **Display Logo:**

Activate the Checkbox, click the button "Choose logo" and select a logo from a directory.

<u>EditText</u> of this page (last edited July 12, 2006) [<u>info</u>] [<u>diff</u>]) <u>FindPage</u> by browsing or searching

| Download | Shop | Kontakt

# map gallery

Publish your HTML ImageMapper project in the alta4 map gallery! Enter your data into the text boxes of the map gallery tab. All the rest will be done automatically.

As soon as you published your project and a user opens it for the first time in the internet the alta4 server receives a message which includes your IP adress. The map gallery entry will then be made for you. The alta4 server will also count the hits of your website. The more hits you get the more popular your project is considered and will be ranked higher in the gallery.

1. Activate the checkbox "Publish in the alta4 Geoinformatik AG Map Gallery. Note: By doing this you agree to the fact that the data you enter, your IP adress plus spatial extent, coordinate system and scales of your map will be reported to the alta4 server.

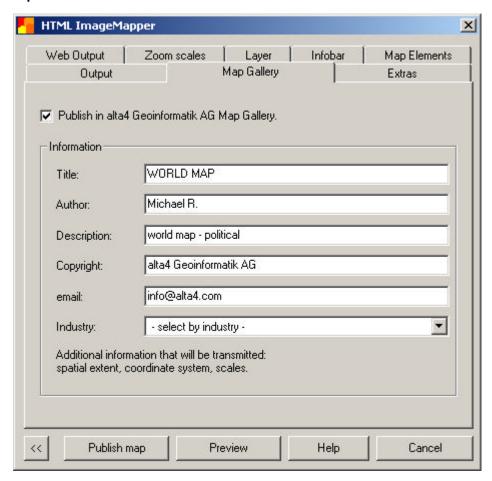

2. Fill in the text boxes and select an industry in which your HTML ImageMapper 10 - AJAX project fits best.

Every map gallery visitor gets the chance to vote for a map gallery entry. The entry with the best voting results is considered the most interesting project.

Note: Only public projects can be entered in the gallery. ImageMapper projects that can only be accessed by a limited group of people in the intranet

# cannot be posted in the gallery.

EditText of this page (last edited July 13, 2006) [info] [diff]) FindPage by browsing or searching

# map elements

On the "Map Elements" tab you can make your settings for the overview map and legend. Beginning with version HTML ImageMapper 10 - AJAX you can customize the look of your overview map in the ImageMapper authoring system.

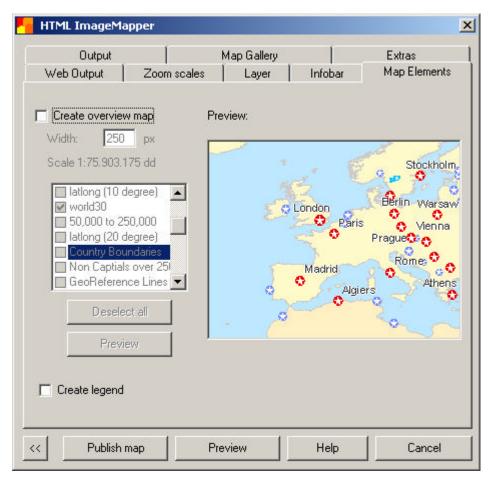

#### 1. Overview map

Activate the checkbox "Create overview map". Set the width of the map in pixels or use the default setting of 250 px.

The overview map often looks crowded when all layers included in the project are displayed on it. Therefore select only a few layers to provide a good overview over the map.

If you have a lot of layers to choose from it is often the easiest to deactivate all layers and reactivate only the ones that are needed.

Click "Preview" to view the result of your settings.

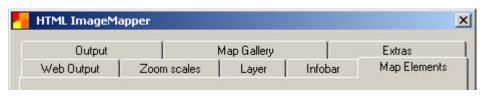

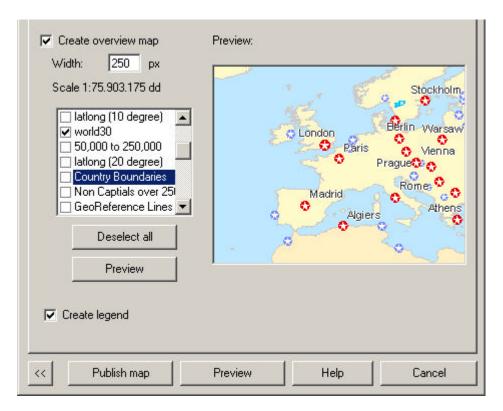

### 2. Legend

Activate the checkbox "Create legend" to export the legend previously added to the layout view in ArcMap.

If you have not added a legend in ArcMap so far you will be asked if you would like to do that at this point. Click "OK" and add the legend to the layout view. Then go back to the data view. You will automatically jump back to the mask in the ImageMapper authoring system where you left it.

<u>EditText</u> of this page (last edited July 28, 2006) [<u>info</u>] [<u>diff</u>]) <u>FindPage</u> by browsing or searching

| Download | Shop | Kontakt

### extras

Save your settings in the HTML ImageMapper authoring system to reload them later for a different project or to use them in the <u>batch mode</u>.

You can also make your settings for the georeferenced tiles, so called mega tiles, on this tab. Mega tiles are created during the processing of your ImageMapper project and will be exported to the output directory **gis** as long as worldfiles are created.

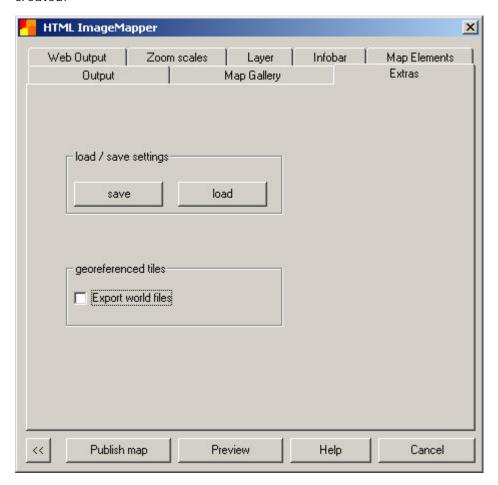

#### 1. Save / Load settings

Click "Save" and select a directory where you want to store the settings file. It will have the ending ".sts".

Click "Load" to reload a settings file that you created earlier to take over the settings for the current project.

You can also use the settings file to run HTML ImageMapper in the batch mode.

#### 2. Georeferenced tiles

Select a size in pixels for the georeferenced tiles over the pulldown menu. These tiles are also called mega tiles. They are very large tiles that are produced during the processing of your ImageMapper project. However they are not needed for the presentation of the project in a browser. Therefore they are usually deleted again.

By default the tile size is set to 10,240 pixels. This size proofed to be ideal from the performance point of view.

The map tiles displayed in the browser have a width of 256 pixels.

Note: For performance reasons we do not recommend to work with a tile size of 512 pixels.

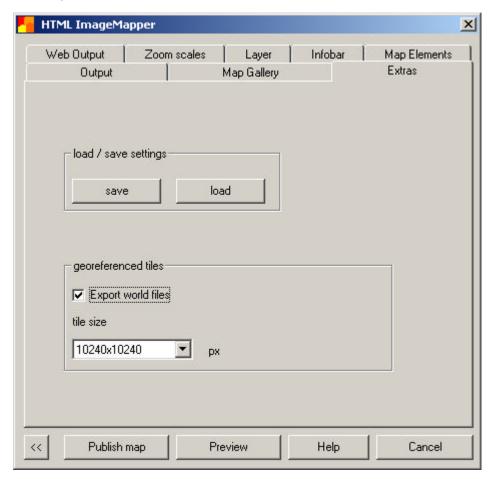

### **Export world files**

Each graphic format available in the HTML ImageMapper authoring system can be exported as world files. This file format additionally stores the coordinates of the upper left corner of an image as well as the size of a single pixel. With this information an images can be reimported into a Geographic Information System and be displayed at the correct position. This is one of the most important advantages in the processing of images in a GIS.

As soon as world files are created the mega tiles will be written to the output directory and stored in the folder **gis**.

Note: It is not necessary to upload this folder to the server!

EditText of this page (last edited July 28, 2006) [info] [diff]) FindPage by browsing or searching

### output

Use this tab to make your settings for the output files.

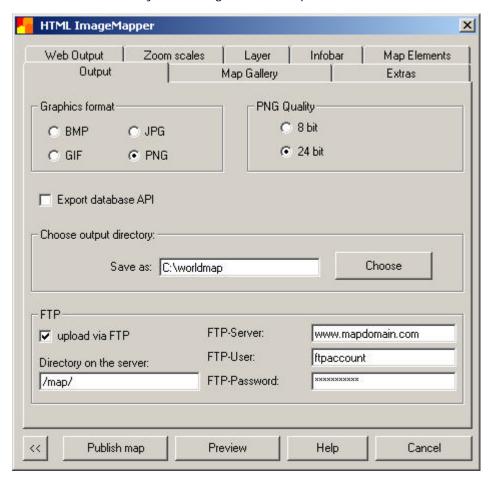

# Graphics format

The output graphics (map tiles) can be created as JPG, PNG, BMP oder GIF files.

### ■ Image Quality

In this section you select settings specific to a graphic format and which will affect the quality of the exported images. The checkboxes and radio buttons will change each time you select a different graphic format.

#### ■ Database API

The export of database API files enables a user with programing skills a variety of customization possiblities. The files include table definitions and the search attributes with the map as CSV. An author with programming knowledge could for example build his own search function and alter the output accordingly.

#### An example:

The ImageMapper project is located at

"http://www.example.com/imagemapper/".

You look in the produced csv table and find for the city of Trier, for example, the url component

"?showinmap=16\_2\_2288,1915,4".

By requesting

"http://www.example.com/imagemapper/?showinmap=16\_2\_2288,1915,4" or

"http://www.example.com/imagemapper/index.html?showinmap=16\_2\_2288,1915,4"

you can reach the specified feature directly.

#### ■ Select output directory

Click the button "Choose" next to the output path textbox and browse to the directory in which the files will be saved. The home directory of the current user is selected by default. This directory is specified in the profile of each user.

#### ■ FTP Upload

This function makes the upload of your project to the server a lot easier. Activate the checkbox "upload via FTP".

Enter the server name, user name and password as well as the relative path (relative to the FTP server) to the output files in the textbox in the lower left corner.

'Note: Only upload the folder web from the ImageMapper output directory. The folder gis' contains large georeferenced tiles, so called mega tiles, which are not needed on the server since they are not required for the presentation of your project in the browser.

Also note that the directory on the server has to be created before the upload.

<u>EditText</u> of this page (last edited July 28, 2006) [<u>info</u>] [<u>diff</u>]) <u>FindPage</u> by browsing or searching

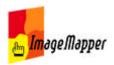

| Download | Shop | Kontakt

## preview - publish - help

There are five main buttons that are visible on all tabs.

#### Back button:

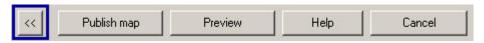

This button takes you back to the settings of map extent and size at any time.

#### Publish map:

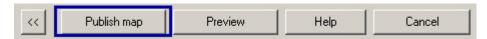

Click this button to process the HTML ImageMapper output files after you have made all settings. The files will be written to the output directory you have specified on the "output" tab. This can take a few minutes to several hours dependend on how many zoom levels you included. The processing time is also extended if the original data is not stored locally but on a server.

#### Preview:

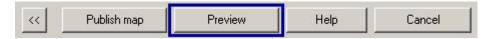

We suggest to use the preview function to view the result of your settings in the browser **before** you process the complete output files. You might want to make changes after you viewed the preview.

The following functions are not available in the preview:

- Zoom
- Navigation with the overview map
- Simple search
- Advanced search
- Lists

#### Help:

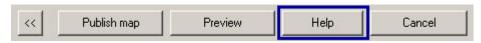

The help button takes you directly to the HTML ImageMapper Wiki.

#### Cancel:

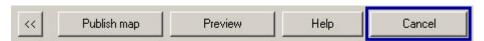

Press this button to exit the HTML ImageMapper authoring system without creating output files.

EditText of this page (last edited July 13, 2006) [info] [diff])

| Download | Shop | Kontakt

## info menu

The info menu can be started with the info button on the right side of the ImageMapper icon.

The menu contains license information, copyright data, contact information and some additional settings.

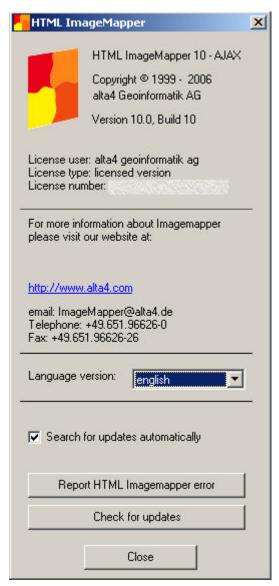

## Language version

Select the language for the !HTML <u>ImageMapper</u> GUI. Your settings will be applied as soon as you close the info dialog.

### Search for updates automatically

Activate the checkbox to automatically check on the availability of a new build, each time you start <a href="ArcMap">ArcMap</a>. If the is a new build available you receive a

notification. Confirm the notification to use the patch update. In this case the new build will be installed automatically. You do not need to uninstall the old version of HTML ImageMapper 10 - AJAX!.

## **Check for updates**

Use this button to check for updates if you have **not** activated the checkbox "Search for updates automatically".

## Report HTML ImageMapper error

Use this button to report malfunctions of the HTML ImageMapper software. Please provide as much information as possible, including screen shots so that we can reproduce the problem. Your contact data is also appreciated.

<u>EditText</u> of this page (last edited July 28, 2006) [<u>info</u>] [<u>diff</u>]) <u>FindPage</u> by browsing or searching

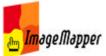

## view your HTML maps in a browser

When HTML ImageMapper has finished exporting, you will be asked if you want to view your results immediately in your default browser. However you can also open those pages manually:

- 1. Browse to the ouptput directory in your Windows Explorer.
- 2. Double click on the file index.html in the web folder.

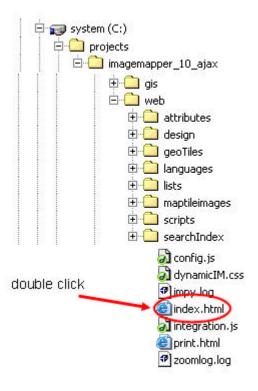

<u>EditText</u> of this page (last edited July 13, 2006) [<u>info</u>] [<u>diff</u>]) <u>FindPage</u> by browsing or searching

| Download | Shop | Kontakt

## browser performance differences

HTML ImageMapper 10 AJAX is a Javascript driven application and - as such - depends heavily on the Javascript implementation of the browser. If this is not the case, one will experience performance penalties. As an example you will notice the missing zoom effects in Firefox, Netscape and Safari.

As a performance guidline we can give you:

- 1. Compatibility
  - Internet Explorer since version 5.5
  - Netscape Navigator since version 6
  - Firefox since version 1.0
  - Safari since version 1.0
  - Opera since version 9.0 (tested)
- 2. Other browsers If applicable the mac versions are included. Browsers not mentioned above were not available for testing but should also work if they include a current Javascript engine. If you experience problems in other browsers please give us a note in our bug tracking system at <a href="http://www.alta4.com/mantis">http://www.alta4.com/mantis</a>
- 3. Performance roster

This roster is quite subjective, we have not conducted exact time measurements. It is to be seen as a general performance index.

- 1) Internet Explorer 6
- 2) Opera 9
- 3) Firefox
- 4) Netscape 7
- 5) Safari 1.2
- 4. Other factors

As the ImageMapper should be seen as an application rather than as a website it is also depended on the overall system status, the performance of CPU, graphics card and RAM. Older systems with many open programs show a noticeable performance decrease.

#### 5. Cache settings

If you changed your default cache settings you can increase performance by resetting them to default behavior. In Internet Explorer go to "Extras" > "Internet options" > "Settings" and set "look for page changes" to "automatic". This activates the page cache and increases performance massively. As said, this is default, so you should not have to care about unless you changed the settings by yourself.

EditText of this page (last edited September 25, 2006) [info] [diff])

| Download | Shop | Kontakt

## publish results on a webserver or CD/DVD

### Automatic upload via FTP

You can simplify the publishing of your HTML ImageMapper project via FTP upload out of the ImageMapper authoring system.

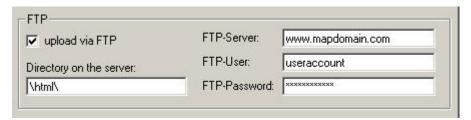

- 1. Check the box "upload via FTP" in the <u>Output?</u> tab in the ImageMapper authoring system.
- 2. Type in the name of your FTP server.
- 3. Type in user name and password.
- 4. Fill in the path to the ImageMapper output you would like to upload. Please remember to type in the path relative to the server. From the created output files only upload the **web** directory.

The **gis** directory contains mega tiles, which are not required for the usage of the HTML page.

## Manual upload with FTP software

If you do not want to use the automatic upload out of the HTML ImageMapper authoring system you can also transfer the files to the server manually. You need FTP software like Cute FTP, WS\\_FTP or FTP Voyager.

- 1. It is a good idea to add a new subdirectory to your homepage.
- 2. Relocate with the FTP software the content of the **web** directory from the ImageMapper output files to the webserver.
- 3. To add links to your newly created maps from other pages just add a link to "index.html". There is no need to add individual links to each of the files that have been created by HTML ImageMapper.

#### Publish your maps on CD-Rom or DVD

To publish your results on CD do it the same way without the FTP. Just link to the "index.html" file.

<u>EditText</u> of this page (last edited July 11, 2006) [info] [diff]) <u>FindPage</u> by browsing or searching

| Download | Shop | Kontakt

## configure already published projects

You can configure already published outputs by editing "web/config.js".

We recommend you to make a backup copy of this file before editing.

**Important note:** When double clicking this file it is executed. Nothing will happen. Although to open it you need to either right click and choose "Open with..." or open your favorite text editor and open it by "File: Open".

Deactive the print button in the menu bar:

g\_hasPrintKnob = false;

Prevent coordinates display:

g\_hasCoordsDisplay = false;

EditText of this page (last edited July 29, 2006) [info] [diff]) FindPage by browsing or searching

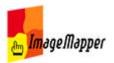

## your map in the browser

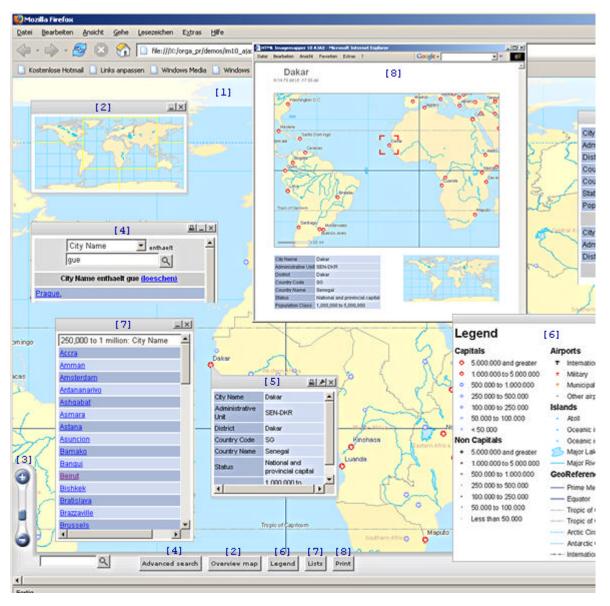

- [1] Background map with clickable objects
- [2] Overview map
- [3] Zoom with the slide
- [4] Advanced search over all attribute data
- [5] Display attributes
- [6] Legend
- [7] <u>Lists</u>

[8] <u>Print</u>

[9] <u>Dashboard</u>

[10] Navigation by the compass rose

EditText of this page (last edited July 28, 2006) [info] [diff]) FindPage by browsing or searching

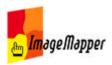

| Download | Shop | Kontakt

## Overview map

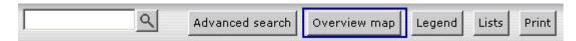

Click on the "Overview Map" button in the navigation control below the map to display the overview map. It gives the online user better orientation at higher zoom levels. The current map extent is marked by crosshairs.

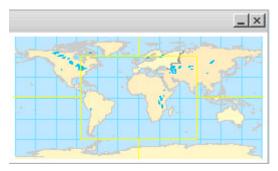

The overview map can also be used as navigation tool. Make a left click in the overview map and the this position will be taken as the next center. The map flys to the new map extent.

The overview map is nothing else than the map you export from <u>ArcMap</u> to the browser, but in a very small scale.

Customize the appearance of the overview map in the <u>map elements</u> tab.

<u>EditText</u> of this page (last edited July 28, 2006) [<u>info</u>] [<u>diff</u>]) <u>FindPage</u> by browsing or searching

| Download | Shop | Kontakt

## Zooming in the browser

Zooming in the browser can be performed in several ways:

- Zoom by slide
- Zoom by mouse wheel
- Automatic zoom to an object

#### Zoom by slide

Move the slide on the lower left corner in the browser up and down to zoom in and out of the map.

Up to five zoom levels with specific scales can be set on the  $\underline{\text{zoom}}$  tab in the authoring system.

#### Zoom by mouse wheel

This is the most comfortable way to zoom in and out of the map. Just move the mouse wheel up or down to perform the zoom. The map scale will change according to the zoom levels specified in the authoring system.

## Zoom to object

A zoom to object can be performed in several ways:

- click on an object in a list
- select an element from the dashboard or
- select an object from a search result list.

<u>EditText</u> of this page (last edited July 12, 2006) [<u>info</u>] [<u>diff</u>]) <u>FindPage</u> by browsing or searching

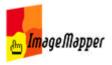

| Download | Shop | Kontakt

## Search

HTML ImageMapper 10 - AJAX offers two search functions:

- simple search
- adwanced search

#### simple search

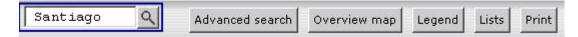

The simple search is always visible in the navigation control at the bottom of the map in the browser.

Simply enter a search text. The search will be performed over all searchable layers, through all attribute data.

The result will be presented as a list in a pop up window. Click on an item in the list to zoom to the object.

#### advanced search

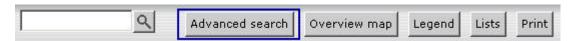

The advanced search can be started with the "Advanced search" button in the navigation control below the map. It will also be performed over all searchable layers and through all attribute data. The major advantage is that the search can be narrowed down by performing several searches in a row.

- 1. Select a field of the attribute table to apply the search to.
- 2. Enter a search text in the text box and click on the magnifying glass.

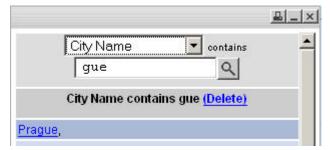

If you selected a text field in the pulldown menu the search parameter will always be **contains**. If you select a numeric field you will be given the choice between **equals**, **is higher than** and **is lower than**.

<u>EditText</u> of this page (last edited July 12, 2006) [<u>info</u>] [<u>diff</u>]) <u>FindPage</u> by browsing or searching

| Download | Shop | Kontakt

## Display attributes

As soon as you left click on a clickable object in the map the according attribute data is displayed in a seperate window. This window is anchored to the clickable object in the map and cannot be moved.

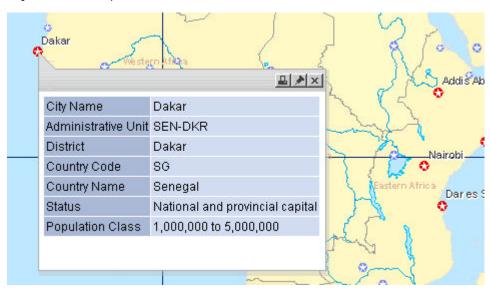

There will be one attribute window displayed at a time.

To compare attribute data of several objects you can move the data to the

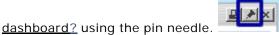

Press the print icon to print the attribute data.

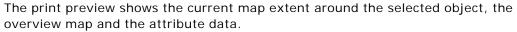

Close the attribute window with the cross.

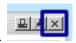

EditText of this page (last edited July 28, 2006) [info] [diff]) FindPage by browsing or searching

| Download | Shop | Kontakt

## Legend

Click the "Legend" button in the navigation control below the map to display the legend in a pop up window.

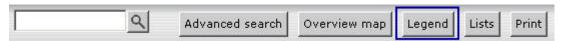

HTML ImageMapper 10 - AJAX exports the legend to the browser exactly the way you edited it in ArcMap.

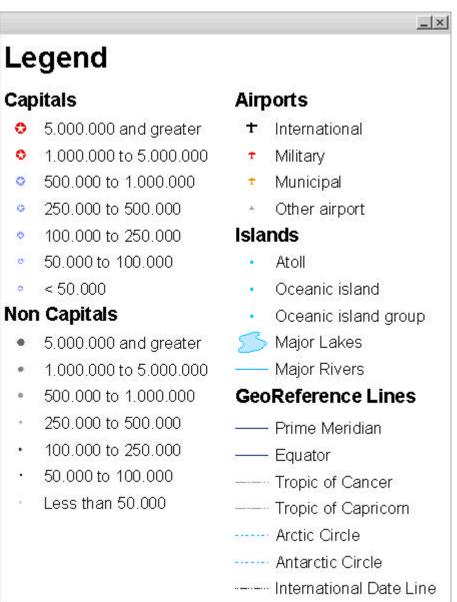

<u>EditText</u> of this page (last edited July 12, 2006) [<u>info</u>] [<u>diff</u>]) <u>FindPage</u> by browsing or searching

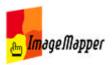

| Download | Shop | Kontakt

## Lists

Click on the button "Lists" in the navigation control below the map in the browser to display the list window.

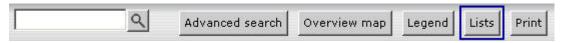

If you created more than one list they can be selected in the pulldown menu. Below the pulldown menu presents all elements of each list in alphabetical order. Click on one of the items to zoom to the object in the map and display the attribute data.

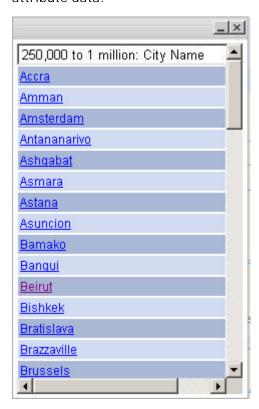

<u>EditText</u> of this page (last edited July 28, 2006) [info] [diff]) <u>FindPage</u> by browsing or searching

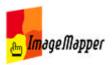

Home | Seite zurück | Download | Shop | Kontakt

## Print

The print function can be used by several elements of the HTML page.

#### 1. Print button in the navigation control

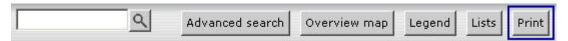

The print preview shows the current map extent the way it can be seen in the browser without additional elements.

#### 2. Print attribute data

The print function can be used out of the attribute window. The preview window shows the current map extent, attribute data, the selected object and the overview map.

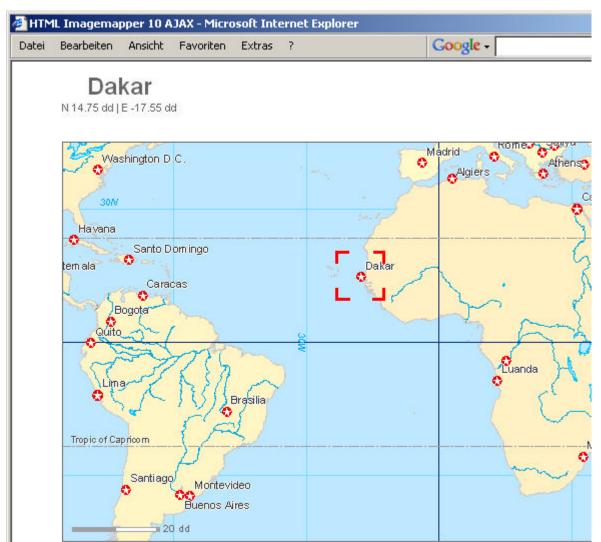

| City Name           | Dakar                           |
|---------------------|---------------------------------|
| Administrative Unit | SEN-DKR                         |
| District            | Dakar                           |
| Country Code        | SG                              |
| Country Name        | Senegal                         |
| Status              | National and provincial capital |
| Population Class    | 1,000,000 to 5,000,000          |

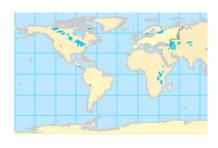

#### 3. Print dashboard elements

The print function can be used out of the dashboard to print its content. The preview window shows the attribute data located on the dashboard at that time.

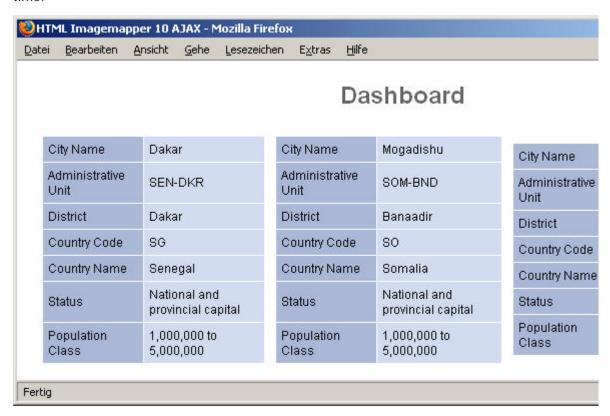

#### 4. Print search result list

The search result list can be printed as well by pressing the print button of the search result window.

<u>EditText</u> of this page (last edited July 28, 2006) [<u>info</u>] [<u>diff</u>]) <u>FindPage</u> by browsing or searching

| Download | Shop | Kontakt

## Dashboard

Use the dashboard to collect or compare attribute data of several objects.

The data is listed one below the other on the dashboard. Each entry can be minimized or deleted seperately. You can also go to the according object in the map by clicking on an element in the dashboard.

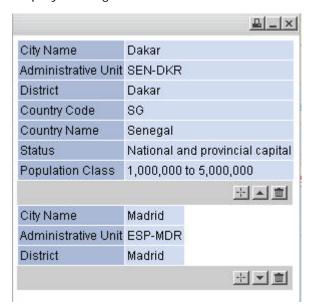

Print elements of the dashboard.

Zoom to the according object in the map and display the attribute data.

Minimize dashboard entry. Only the first three lines are displayed.

Remove the entry from the dashboard.

<u>EditText</u> of this page (last edited July 12, 2006) [<u>info</u>] [<u>diff</u>]) <u>FindPage</u> by browsing or searching

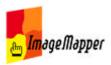

| Download | Shop | Kontakt

## compass\_rose

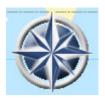

The compass rose is part of the game style navigation. Use the compass rose to pan the map.

Click on north, west, south or east to move the map extent to the intended direction.

Click and hold in the center, then move your mouse in the direction you want to pan the map. The further away from the center you move your map the faster the map pans.

<u>EditText</u> of this page (last edited July 28, 2006) [<u>info</u>] [<u>diff</u>]) <u>FindPage</u> by browsing or searching

## **Software License Agreement**

This is a legal agreement between you, the end user, and alta4 Geoinformatik AG (alta4). By clicking on the "I Accept" button in the installation dialog you are consenting to the terms of this license. If you do not agree to the terms of this non-exclusive License Agreement, DO NOT INSTALL THE SOFTWARE. For a full refund, return all materials within seven (7) days to the place where you obtained them.

#### 1. DEFINITIONS:

As used in this License Agreement, "Software" means the computer programs either contained on the media in the package, or which you have downloaded, together with any additional alta4 proprietary programs, updates or revisions subsequently licensed by you. "Related Materials" means all of the printed materials and whatever is in the package for use with the Software. "License" means the grant of certain limited rights to use and maintain the Software and Related Materials.. "Named User" means (i) a named person or (ii) a single terminal or a single workstation of a computer used only by a person (and not accessed otherwise). In order to preserve and protect its rights under applicable law, alta4 is not selling you ownership right to Software. alta4 specifically retains title to all alta4 Software and Related Materials, and alta4 licensors retain title to items owned by them.

## 2. SINGLE USE LICENSE: USES PERMITTED:

Software may be used only by a person (and not accessed otherwise) on a single computer. Software may be installed onto a hard disk drive. The Software may also be stored or installed on a storage devices such as

a network server used only to install or access the Software on your other computers over an internal network; however, you must have acquired a license for each separate computer on which the Software is installed or accessed from the storage devices. A user license of Software may not be shared or used concurrently on different computers. One backup copy may be made for each legally obtained media copy of downloaded copy you have received, provided that all alta4 and third party licensor information including copyright notices are maintained, and possessions of the copy retained by you in a secure location. In addition, you agree to use reasonable efforts to protect the Software from unauthorized use, reproduction, distribution or publication. All rights not specifically granted in the License are reserved by alta4.

## 3. SITE LICENSE: USES PERMITTED:

Software may be used by all persons associated with licensed company (and not accessed otherwise) on a all computers of licensed company. Software may be installed onto a hard disk drive. The Software may also be stored or installed on a storage devices such as a network server used to install or access the Software on other computers of licensed company over an internal network; one backup copy may be made for each legally obtained media copy of downloaded copy you have received, provided that all alta4 and third party licensor information including copyright notices are maintained, and possessions of the copy retained by Licensed Company in a secure location. In addition, Licensed Company agrees to use reasonable efforts to protect the Software from unauthorized use, reproduction, distribution or publication. All rights not specifically granted in the License are reserved by alta4.

# 4. SINGLE USER LICENSE AND SITE LICENSE: USES NOT PER-MITTED:

Unless otherwise agreed to in writing with alta4, you may not

- (1) Make derivative works including but not limited to translation, adaptations, arrangement or any other alternation (each of which you would become the property of alta4 or its licensors, as applicable) or make copies of the Software, except as permitted above;
- (2) Make copies of the Related Materials;
- (3) Use any alta4 product to translate the product of another licensor unless you have the legal right to do so;
- (4) Allow a grater number o users to access the Software at any one time than the total number of uses licenses of which you have paid;
- (5) Rent, lease, sublicense or lend the Software; Software Copies; Related Materials or your rights under the License or allow access to the Software for unlicensed internal users; (6) Allow third parties to access the Related Materials or your rights under this License or allow access to the Software for unlicensed internal users;
- (6) Allow third parties to access the Software through any means to obtain reports, maps or other output (EXCEPT IF YOUR SOFTWARE IS LICENSED AS A SERVER FOR UNLIMETED EXTERNAL (INCLUDING INTERNET) USE);
- (7) Alter, decompile (except to the limited extent that decompilation by licensed user only, is necessary as the only available way to achieve inter-operability with other programs, and

in that situation, any resulting information cannot be used in developing, producing or marketing any software substantially similar in expression to the alta4 product), disassemble or reverse-engineer the Software;

- (8) Make any attempt to unlock or bypass any initialisation system, or system designed to control Site License Users, or encryption techniques utilized by the Software; or
- (9) Alter, remove or obscure any proprietary legend, copyright or trademark notice contained in or on Software or Related Materials.

### 5. DURATION:

This License Agreement is effective from the day you open the sealed media package or download and continues until terminated. If you fail to comply with any provision of the License, termination is automatic, without notice from alta4 and without the necessity for recourse to any judicial authority. Upon termination, you must destroy the written materials and the Software. alta4 con also enforce its other legal and equitable rights.

### 6. GENERAL:

This Agreement represent our entire understanding and agreement regarding the Software, and Relates Materials a, and supersedes any prior purchase order, communications, advertising or representation, and may only be modified in a written amendment signed by an authorized alta4 representative or by a specific prior or subsequent written agreement between the parties. any provision of this Agreement shall be unlawful, void or for any reason unenforceable, that provision shall be deemed severable from, and shall in no way affect the validity or enforceability of, the remaining provisions.

### LIMITED WARRANTY:

## 7. COVERING THE PHYSICAL MEDIA AND PRINTED MATERIALS:

Alta4 warrants to you, the original licensee, that the media on which the Software is recorded and free from defects in materials and workmanship under normal use and serve FOR A PERIOD OF NIENTY (90) FROM THE DATE OF LICENSE PURCASE as evidenced by a copy of the receipt. Alta4's entire liability and your exclusive remedy as to defective media or Related Material(s) shall be, at alta4's option, either return of the license purchase price or replacement of the media or Related Materials(s). Each defective item. along with proof of license purchase and date, must be sent in a traceable manner, to alta4 Geoinformatik AG, Frauenstr. 8-9, D-54290 Trier, Germany.

## 8. DISCLAIMER REGARDING THE SOFTWARE, DATA AND RE-LATED MATERIALS:

The Software and the Related Materials are provide "as is". Except as may otherwise be expressly set forth herein, alta4 makes no representations or warranties, express or implied with respect to the Software or Related Materials, including by way of example and not limitation, the implied warranties of title, merchantability and fitness for a particular purpose. By way of further example and not limitation, alta4 makes no representations or warranties, express or implied, with respect to the accuracy, reliability or completeness of the related materials. The entire risk as to the use of the software, the

data and the related materials is assumed by you. In no event shall alta4 be liable to you or any other person, regardless of the cause, for the effectiveness or accuracy of the Software the related materials or for any special, indirect, incidental or consequential damages arising from or occasioned by your use of the Software or the related materials, even if advised of the possibility of such damages. In the event the foregoing is found by a court of competent jurisdiction to be ineffective, you hereby agree that alta4's maximum liability for any claim arising in connection with the software or the related materials (whether in contract, tort, including negligence, product liability or otherwise) shall not exceed the license fees paid by you with respect to the software and/or Related Materials at issue. Some states do not allow the limitation or exclusion of incidental or consequential damages, so the foregoing provision with respect to excluding or limiting such damages by not apply to you.

### 9. ACKNOWLEDGEMENT:

You acknowledge that you have read this LIMED WARRANTY, understand it, and agree to be bound by its terms and conditions. You also agree that

- (1) No oral or written information or advice given by alta4, its dealers, distributors, agents or employees shall in any way increase the scope of this Limited Warranty, and you may not rely on any such information or advice.
- (2) Unless a written governing agreement signed by you and alta4 exists, this License Agreement is the complete and exclusive statement of agreement of alta4 and you, and supersedes all proposals, oral or written, and any other communications

you may have had prior to purchasing your license.

- (3) Except for the price and delivery terms agreed upon by both parties, the terms and conditions of this License Agreement shall supersede those set forth in any purchase order where the purchase order conflicts or is inconsistent with or adds to the terms and conditions of this License, and those supersedes purchase order terms and conditions shall be null and void.
- (4) If your organization has purchased a multiple user License, you agree to assure that copies of this License Agreements are distributed, read and agreed to by each person using a licensed product.

### 10. GOVERNING LAW:

This Agreement shall be governed by the laws of the Federal Republic of Germany. Place of jurisdiction is Trier, Germany.

For any questions regarding the software and the license agreement, please contact alta4:

alta4 Geoinformatik AG Frauenstrasse 8+9 D-54290 Trier Germany http://www.alta4.com imagemapper@alta4.com

| Download | Shop | Kontakt

## restrictions of the non-commercial versions

#### Restrictions of the Demo-Version

The Demo Version is valid for 30 days. The time runs from the day you downloaded the HTML ImageMapper 10 - AJAX.

During those 30 days the version has the following restrictions:

- Notification about the usage of a demo version in the map (in 50% of the tiles)
- Display of the alta4 logo instead of displaying attributes for 10% of the objects.
- Permanent link to the alta4 homepage in the output.

You are not permitted to use HTML ImageMapper for commercial purposes or delete the phrase "Created with HTML ImageMapper 10 - AJAX by alta4" in the comment field of the infobar.

However you are allowed to publish maps that have been created with the demo version.

#### Restrictions of the EDU version

The Edu-Version only has one restriction: As with partial versions you are permitted to publish maps that have been created with an EDU version. You are not allowed to delete or change the note "Created with HTML ImageMapper 10 - AJAX by alta4" in the comment field or use HTML ImageMapper for commercial purposes.

<u>EditText</u> of this page (last edited July 13, 2006) [<u>info</u>] [<u>diff</u>]) <u>FindPage</u> by browsing or searching

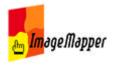

| Download | Shop | Kontakt

## tips and tricks

optimizing the appearance of the map using the HTML ImageMapper batch mode

<u>EditText</u> of this page (last edited July 11, 2006) [<u>info</u>] [<u>diff</u>]) <u>FindPage</u> by browsing or searching

## optimizing the appearance of the map

#### **Basics**

When creating the **overview map** you have to consider, that it has a much **smaller scale** than the original map. This has an impact on the appearance of symbols and lables. While a symbol can look good in a certain scale, it can appear too large in a much smaller scale.

The following example shows a map in a scale of 1:20,000,000 (a) and in a scale of 1:150,000,000 (b).

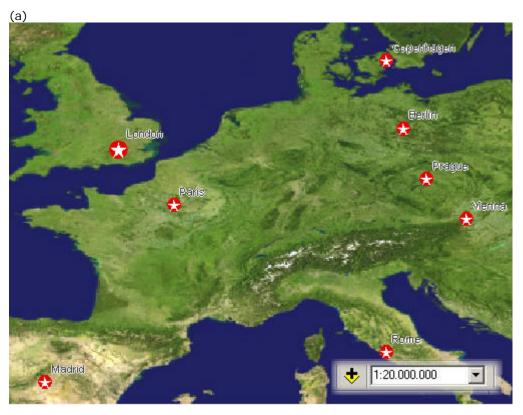

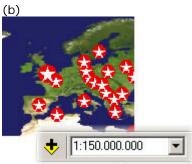

The symbols in (b) are obviously oversized.

The **HTML ImageMapper** generates the overview map of the selected section according to the width (130px in this example) you have specified.

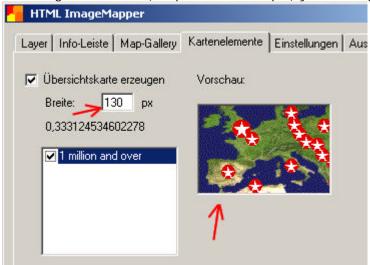

#### Solution

In ArcGIS you have the option to set a reference scale for each layer. For this purpose you have to go to the tab 'Display' in the layer properties an click on Scale symbols when a reference scale is set.

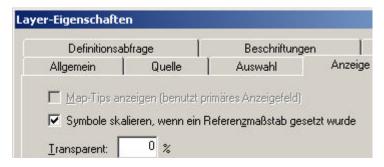

Right click the data frame and set the reference scale:

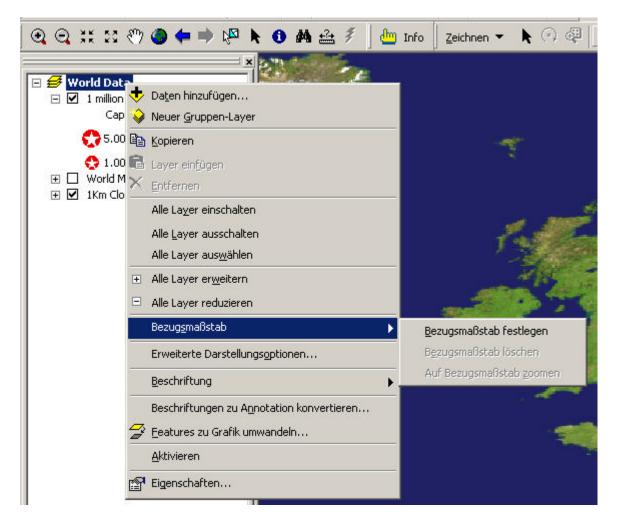

The symbol size changes immediately in reference to the scale.

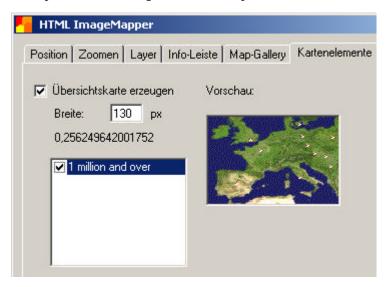

<u>EditText</u> of this page (last edited July 28, 2006) [<u>info</u>] [<u>diff</u>]) <u>FindPage</u> by browsing or searching

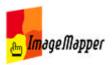

| Download | Shop | Kontakt

## using the HTML ImageMapper batch mode

This chapter will describe how to use the batch mode of the HTML ImageMapper. The batch mode was designed for automating the HTML ImageMapper project processing.

First of all, you will learn how to run the batch file using the Visual Basic Editor. Further on, a description of the included example will follow. It contains the optional ability to be executed and processed within the start of ArcMap.

<u>Setting up the connection between the batch file and the Visual Basic Editor</u> <u>Description of the batch mode example</u>

<u>EditText</u> of this page (last edited July 11, 2006) [<u>info</u>] [<u>diff</u>]) <u>FindPage</u> by browsing or searching

| Download | Shop | Kontakt

## Setting up the connection between the batch file and the Visual Basic Editor

- 1. The HTML ImageMapper has to be installed.
- 2. Launch ArcMap and open your project.
- 3. Start the HTML ImageMapper dialog and adjust the parameters as you want to.
- 4. Save the parameters on the <u>settings</u> tab of the HTML <u>ImageMapper</u> authoring system and create a settings (batch) file. It will have the ending ".sts".
- 5. Close the HTML ImageMapper dialog.
- 6. Save your ArcMap project.
- 7. The next step is to enable the automatic start up using the Visual Basic Editor. You will find the Visual Basic Editor in the menu Tools -> Macros -> Visual Basic Editor.

Choose your ArcMap project using the "Project" window and double click "ArcMap Objects" -> This Document".

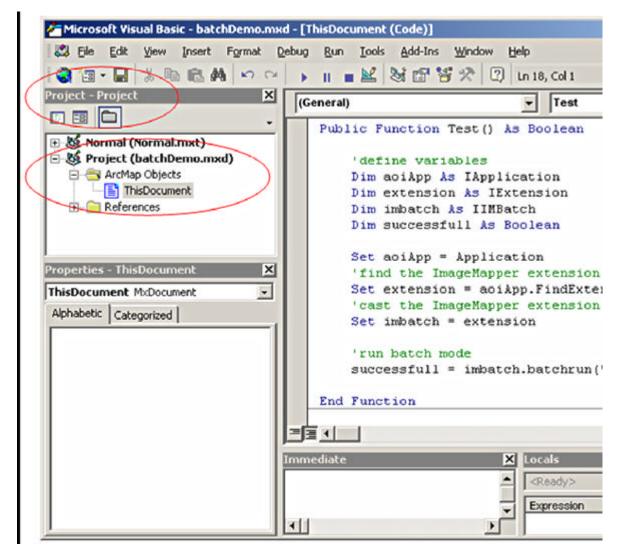

8. Insert the following code:

```
Private Function MxDocument OpenDocument() As Boolean
    If RunInBatchMode = "false" Then Exit Function
    'define variables
    Dim aciapp As Tapplication
    Dim extension As IExtension
    Dim imbatch As IIMBatch
    Dim successfull As Boolean
    Set aciApp = Application
    'find the ImageMapper extension
    Set extension = aoiApp.FindExtensionByName("HTML ImageMapper")
    'cast the ImageMapper extension to IMBatch, for running in batch mod
    Set imbatch = extension
    'run batch mode
    successfull = imbatch.batchrun("E:\ImageMapper\batchDemo\imBatch.sts
    'exit ArcMap
    ExitApp
End Function
```

9. For using the code, the library "ImageMapper.dll" has to be embedded. Therefore, choose the menu Tools -> References and select "ImageMapper.dll".

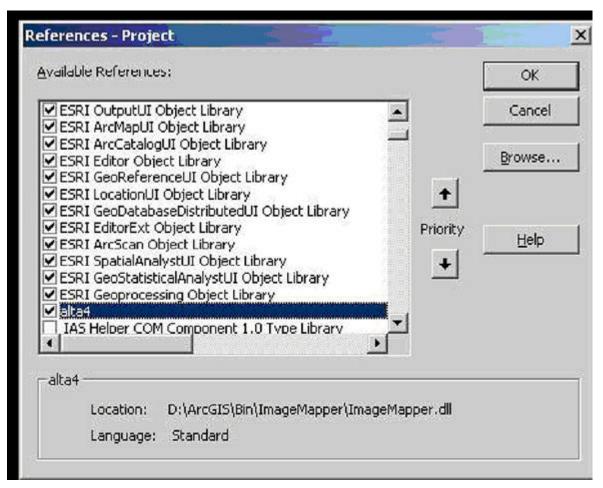

- 10. Save the preferences of the Visual Basic Editor.
- 11. Start the new program using Run -> Run Sub/UserForm. A new HTML ImageMapper output will be generated.

EditText of this page (last edited July 11, 2006) [info] [diff])

## Description of the batch mode example

#### 1. Included Files

The included HTML ImageMapper batch mode example comes with a lot of files and directories.

#### ■ batchDemo.mxd:

This is the base project file. It also contains the VBA script for executing the Batch-Mode.

#### ■ imBatch.sts:

This file stores all the HTML ImageMapper preference settings and is therefore the basis for the batch project.

Note: In line 89 there is a path declared. This declaration has to be adjusted to fit with your file system. Insert here the path to the folder "!HTMLOutput" which comes with the batch example.

#### ■ runBatchMode.bat:

A double click on this file will launch <u>ArcMap</u> and the value of the file "!runBatchMode.ini" will be checked. If the ini-value is true, the batch mode will be executed. As soon as the batch mode is finished, Internet Explorer will start automatically and the created HTML ImageMapper output will be displayed.

Note: The paths included in the file have to be adjusted as well.

```
start /WAIT "C:\Programme\ArcGIS\Bin\arcmap.exe"
"E:\ImageMapper\batchDemo\batchDemo.mxd"

start "C:\Programme\Internet Explorer\iexplore.exe"
"E:\ImageMapper\batchDemo\HTMLOutput\index.html"

exit
```

#### ■ runBatchMode.ini:

This file contains only a single word. As long as it is "false", the batch mode will not be executed. Simply edit this file with notepad or a similar text editor.

#### ■ !HTMLOutput:

This subdirectory will contain the HTML ImageMapper output after a successful HTML ImageMapper operation.

#### cities.shp:

This shapefile is used as the basic data for the example project. It is not included in the data of the batch example but can be found in the sample data of ESRI corp., that comes with every ArcGIS license. (-> esridata)

## 2. Description of the used functions

Private Sub ExitApp(): This method shuts down <u>ArcMap</u>.

```
Private Sub ExitApp()
Application.Shutdown
End Sub
```

#### ■ RunInBatchMode():

This method checks the value of the file "!runBatchMode.ini". The value is the whole content of the file. If the value is "false" the batch mode will not be executed. This is the default, so that you are able to check and adjust the pathnames.

NOTE: You have to adjust the path from the .ini file in the function according to your own file system.

Private Function RunInBatchMode() As String

Dim intFileNum As Integer
intFileNum = FreeFile
Open "E:\ImageMapper\batchDemo\runBatchMode.ini" For Input As #intFileNum
Line Input #intFileNum, RunInBatchMode
Close #intFileNum

End Function

## ■ MXDocument\_OpenDocument():

This method will be executed along with the loading of the <u>ArcMap</u> project. This function checks the value of the method "RunInBatchMode()". If the value is true, the batch mode will be executed and start up the processing of an HTML ImageMapper project.

NOTE: You have to adjust the path from the file !imBatch.sts in the method according to your own file system.

#### 3. The Procedure

- 1. Open the file !batchDemo.mxd in ArcMap.
- 2. Adjust the source of the layer file according to your own file system.
- 3. Start the Visual Basic Editor using Tools -> Macros -> Visual Basic Editor.
- 4. Choose the project batchDemo.mxd in the project window. Expand the tree and double click "This Document" in the directory "ArcMap Objects". This will show up the VBA code in the window on the right.
- 5. Adjust the pathnames contained in the code as required for your file system. There are adjustable pathnames in the functions RunInBatchMode() and MxDocument\_OpenDocument(). You will find further information in the chapter "Included files".
- 6. Adjust the pathnames in the files !imBatch.sts and RunBatchMode.bat.
- 7. Change the value of the file !runBatchMode.ini to "true".
- 8. Save and close the project.
- 9. Open the file !batchDemo.mxd again. This time, the batch mode is enabled caused by the change of the value from the file !runBatchMode.ini. An HTML output will be generated, saved to the folder !HTMLOutput and shown in your browser at once after finishing. Alternatively you can launch <a href="ArcMap">ArcMap</a> and the batch mode by double clicking the file RunBatchMode.bat.

<u>EditText</u> of this page (last edited July 11, 2006) [<u>info</u>] [<u>diff</u>]) <u>FindPage</u> by browsing or searching

## Localization

HTML ImageMapper is currently available in the following languages:

Both the language of the authoring system as well as the language of the web client can be modified. Languages are defined in language files. One for the authoring system (the extension): .txt, and one for the language used in the browser application (.js).

### The Exension GUI's language

To edit a language, please use windows explorer to navigate to the directory named "ArcGIS / <a href="ImageMapper">ImageMapper</a> / language".

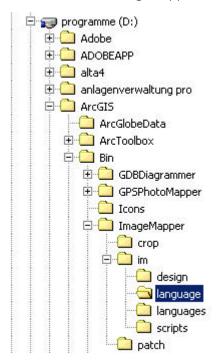

The following language files are included:

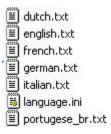

### The Web Client's language

The browser based web mapping client has a few controlls which contain text which also can be localized. The web client's localization files are placed in the subdirectory *languages*.

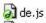

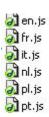

To edit one of the existing language files, follow the instructions provided in <u>Editing Localization Files</u>. When done editing, save it using the same name in order to overwrite the old file.

To add a new language, open an existing language file, edit it and save it under a 'new' name. Let's say, open english.txt and save under 'chinease.txt'.

Please share your work with others: email edited and new language files to <a href="magemapper@alta4.com">imagemapper@alta4.com</a>. We will include language files into the next software update and by doing so will distribute them to other users.

HTML ImageMapper will recognizes new languages automatically upon starting the software. Go to the Info menue to chose your newly edited or added language file.

Attention: New language files are not recognized during the setup process. You need to manually select them from the info menue's dialog as described above. -

<u>EditText</u> of this page (last edited September 27, 2006) [<u>info</u>] [<u>diff</u>]) <u>FindPage</u> by browsing or searching

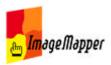

| Download | Shop | Kontakt

## **Editing Localization Files**

#### Localization Files are located here

To edit a localization file, please open the file in a text editor like Windows Notepad or UltraEdit. Let's say, open *english.txt*.

You may now translate everything but the comments. Make sure to keep the structure of the document. Do not cange the order in which the elements are placed.

For example, an headline or comment line looks like this:

\*\*\*\*fraZooming\*\*\*\* MUST NOT BE TRANSLATED.

### TRANSLATE THE NEXT LINE!

Save your settings and send them to alta4 in order to share your work with others.

<u>EditText</u> of this page (last edited August 15, 2006) [<u>info</u>] [<u>diff</u>]) <u>FindPage</u> by browsing or searching

| Download | Shop | Kontakt

## faq\_engl

## Do I need to install additional map server software?

No, there is no map server software required at all. HTML ImageMapper produces complete HTML/JavaScript projects that do not require any additional software. Therefore you can open the output from a CD or DVD, as well as your hard disk, a network drive or the internet /intranet from a server. Really simple, isn't it?

## Do I need plug ins or Java in the browser?

The maps are created to be viewed in a browser. That means that you need a browser software to view them. However the system requirements are pretty small. All you need is JavaScript. No plug ins are required.

## Are there any limitations with the demo version? and with the commercial version?

Yes, there are limitations with the demo version. No, there are no software limitations with the commercial version. However, hardware restrictions may apply: for processing large amounts of data you need a good PC or workstation with enough memory and disk space.

## Any information regarding the maximum geographic extent and zoom levels supported by this product?

There is no technical limitation regarding the maximum geographic extent. Five (5) zoom levels are supported. With the new version 10 you can freely set the scale of each zoom level (in previous versions you were limited to fixed scale zooming by the factor of 2. Let's say you started at a scale of 200.000, then 4 zoom levels would bring you to 100.000, 50.000 and 25.000). Now you can go from 200.000 to 75.000 to 30.000 to 10.000 to 5.000 or whatever you like.

## Is raster data supported?

Yes. Which ever format you can load into and display in ArcGIS can be exported using HTML ImageMapper. However, raster can obviously not be one of your interactive layers you can query and identify.

## Installation of HTML ImageMapper 10 – AJAX (10.0.20): Error occurs when starting HTML mageMapper 10 – AJAX.

18.07.06: Currently HTML ImageMapper 10 – AJAX has to be cancelled after an apparently correct installation process. To do: Browse to the installation directory in your Windows Explorer. From there go to \Bin\ImageMapper\im\language and open the file language.ini with an editor. Please insert the word false in the first line, and the word english into the second line. Save the file language.ini.

The error is fixed in version 10.0.21 and is available for the <u>Download</u>. Update 10.0.20 to 10.0.21 by using automatic patch update: Customers which used the patch update mechanism, we would like to check if the file language.ini contains the value false in the first line and the value english in the second line. If not, we would like to ask them to change these.

## **Program Error Number 406?**

To resolve the problem please add the followind DWORD to windows registry: HKEY\_CURRENT\_USER\Software\ESRI\ArcMap\Settings\PreloadVBA=1. For a more detailed description, please refer to: http://support.esri.com/index.cfm?fa=knowledgebase.techarticles.articleShow&d=26333

## Program Error Number 429?

To resolve the problem, please refer to: <a href="http://support.esri.com/index.cfm?fa=knowledgebase.techarticles.articleShow&d=29463">http://support.esri.com/index.cfm?fa=knowledgebase.techarticles.articleShow&d=29463</a>

## I have an older version (3.x / 8.x) of HTML ImageMapper. How can I migrate to version 10?

We offer migration from older versions to the latest version at a special price. For details about Please refer to our migration offers page.

## When I buy a new license of HTML ImageMapper 10 or migrate to version 10, does it include maintenance?

Yes, both migrations to version 10 and a new license of version 10 includes 12 months of maintenance. For example, a new license of HTML ImageMapper is available for \$1.995 and includes 12 month of maintenance at a value of \$350.

## alta4 GPS PhotoMapper and alta4 HTML ImageMapper

GPS PhotoMapper layers can be exported similar to conventional ArcGIS layers. If the "Click actions" option is "Display attributes", the photo appears as a thumbnail in the attribute window. By click on the thumbnail, the photo is shown in large.

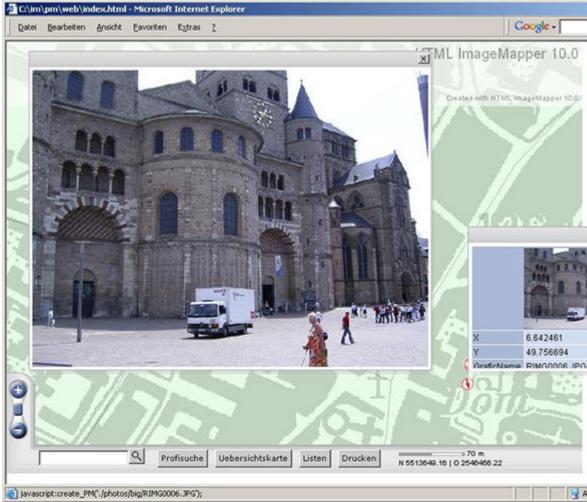

EditText of this page (last edited September 8, 2006) [info] [diff])

## **Product History**

#### What's new? What has been resolved?

The numbers up front correspond to the ticket IDs of our bublic bug tracking system.

Please excuse the mix of languages.

## HTML ImageMapper 10-AJAX - 10.0.22

- 0000236: Authoring system (ArcGIS extension) -- image mapper 10 will not install
- 0000210: Authoring system (ArcGIS extension) -- Druckknopf ein- und ausschaltbar
- 0000178: Web Client (HTML/JS) -- Browser-Window-Resize führt zu unschönem Ergebnis: Anwendung nicht bedienbar
- 0000257: Web Client (HTML/JS) -- Reload bei Fenstergrößenänderung funktioniert nicht im Firefox
- 0000259: Authoring system (ArcGIS extension) -- under "layers" checking and unchecking fields does not stick.
- 0000185: Web Client (HTML/JS) -- Autopatch routine not working properly
- 0000176: Authoring system (ArcGIS extension) -- Reiter "Zoommaßstäbe" umbenennen in "Zoomstufen"
- 0000253: Authoring system (ArcGIS extension) -- createitem\_dataCache: Features fehlt das "name" Attribut (Testversion 10.0.200???)
- 0000121: Authoring system (ArcGIS extension) -- Verdecktes Fenster beim ersten Start von <u>ArcMap</u> nach Installation
- 0000199: Authoring system (ArcGIS extension) -- Reiter Layer, Klickereignis, Attribute anzeigen: Verlinkung im Filesystem ist mit relativen Pfadangaben nicht umgesetzt
- 0000196: Authoring system (ArcGIS extension) -- Schnelles Schliessen von ArcMap mit nicht aktueller Version -> Patch Update ohne Fragedialog
- 0000211: Authoring system (ArcGIS extension) -- Hotlinks don't work when hot link strings contains special characters such as '
- 0000204: Web Client (HTML/JS) -- map tips don't work at 800%, map tips work so-so at 1600%
- 0000190: Web Client (HTML/JS) -- Kunden-Logo in Infoleiste nicht transparent setzen
- 0000198: Web Client (HTML/JS) -- Suche nach Attributen mit Umlauten ist nicht möglich.
- 0000208: Web Client (HTML/JS) -- Possibility to remove coordinates from the dashboard and the print output
- 0000214: Authoring system (ArcGIS extension) -- Attribute selection in Layer tab not retained
- 0000207: Authoring system (ArcGIS extension) -- Hot-Link im Informationsfenster
- 0000175: Authoring system (ArcGIS extension) -- Pixelangabe ab 2. Zoomstufe weglassen

- 0000174: Web Client (HTML/JS) -- FF 1.5: Rauszoomen mit Scrollrad funktioniert nicht
- 0000186: Web Client (HTML/JS) -- When trying to print the overview map overlaps the region information
- 0000189: Dokumentation / Wiki -- API: Beispiel-URL-Parameter-Aufruf in Dokumentation beschreiben
- 0000182: Web Client (HTML/JS) -- Per Link auf ein Objekt zoomen und das Attribut-Popup öffnen
- 0000193: Web Client (HTML/JS) -- Übersichtskarte, Fadenkreuz: Die Darstellung des Fadenkreuzes in gelb ist nicht gut sichtbar
- 0000194: Web Client (HTML/JS) -- Maßstab in den Druck mit aufnehmen

## HTML ImageMapper 10-AJAX - 10.0.21

\_\_\_\_\_

- 0000150: Authoring system (ArcGIS extension) -- Relativangaben nicht verständlich
- 0000014: Web Client (HTML/JS) -- Verwendung von Umlauten und "ß" im Titel

## HTML ImageMapper 10-AJAX - 10.0.20

\_\_\_\_\_

First Release Version

<u>EditText</u> of this page (last edited August 7, 2006) [<u>info</u>] [<u>diff</u>]) <u>FindPage</u> by browsing or searching